**WinPig** 

# Registrera slaktade grisar manuellt

*Ibland kan man behöva lägga in slaktade grisar manuellt i WinPig. Den vanliga rutinen är ju annars att hämta uppgifter om slaktade grisar via "Hämta slakt" i programmet. Kanske skickar du slakt till ett slakteri som inte sänder data till WinPig eller kanske är det hemslaktade grisar som du vill registrera. Här nedan beskriver vi hur man gör detta.*

# **Registrera flera tillsammans**

Det enklaste sättet att registrera ett antal slaktade grisar på är att lägga in dem summerade på en rad.

Gå till *Slakt grupp* under *Ungdjur → Slaktdata* (bild 1). Skriv in datum, lokal, antal grisar, vikt, pris och köttprocent på en ny rad. För vikt och pris väljer man om man vill registrera totalvikt eller medelvikt.

**Vikten** som ska registreras i WinPig är slaktvikten. Räkna ut slaktvikten genom att dividera den levande vikten med 1,34. Ett tips för **köttprocenten** om det gäller hemslaktade grisar är att först ta fram en omgångsrapport innan du lagt in de hemslaktade grisarna. Notera den genomsnittliga köttprocenten och använd den för de hemslaktade.

### **Registrera en och en**

Om man har individuella data för grisarna kan man lägga in dem en och en. Det är förstås mer arbete men samtidigt blir analyser av till exempel viktspridning i omgången korrekt.

Gå till *Slakt grupp* och skriv in datum och lokal på en ny rad (bild2). Observera att du inte skriver något antal här. Dubbelklicka sedan på raden. Du kommer då till *Slakt individ*  (bild 3)*.*

Här kan du nu lägga in så många enskilda grisar du vill på varsin rad. Registrera lokal, vikt, pris och köttprocent.

Stäng *Slakt individ* med krysset när du är klar. På *Slakt grupp* har nu de enskilda grisarna summerats till en rad (bild 4). Rutorna med summorna har inte vit bakgrund, det innebär att du inte kan ändra något. Vill du ändra, dubbelklicka för att komma till *Slakt Individ* igen. Här går det bra att ändra eller lägga till fler grisar på samma datum.

## **Flytta restgrisar**

Ibland används ett reststall dit man flyttar ett mindre antal grisar som blivit kvar då det ordinarie stallet töms. I WinPig Slakt finns det en registreringsbild under *Ungdjur → Flyttade* som används för att registrera grisar som flyttat till ett annat stall.

### *Bild 1. Registrera flera tillsammans*

Ungdjur slaktgrupp: PigVision

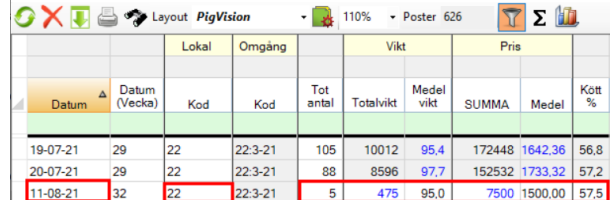

*Bild 2. Registrera en och en, starta på Slakt grupp* Unadiur slaktorupp: PioVisio

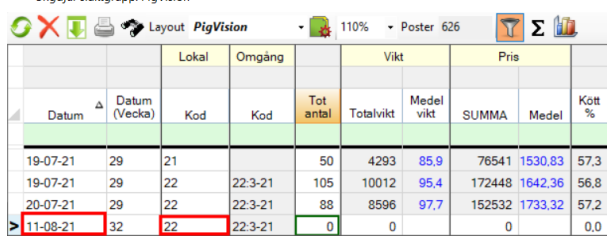

#### *Bild 3. Registrera en och en, Slakt individ* Ungdiur slakt individ: PigVision

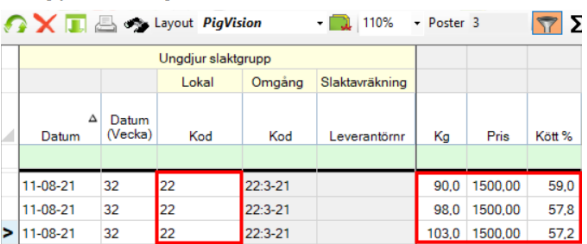

*Bild 4. Individerna summeras automatiskt*

Ungdjur slaktgrupp: PigVision

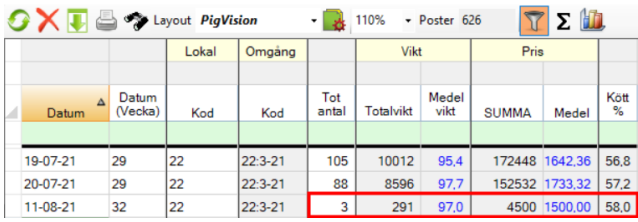

*Tips! Det går utmärkt att kopiera och klistra in data om enskilda grisar från ett annat program, t.ex. Excel, till Slakt Individ.* 

*Kontakta WinPig Support om du behöver hjälp med detta.*

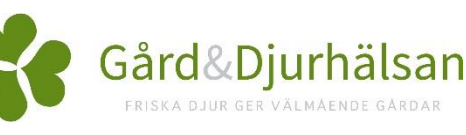